**Software Manual – Programming and Integration**

# **SEA 9510**

**EnDat Interface Module**

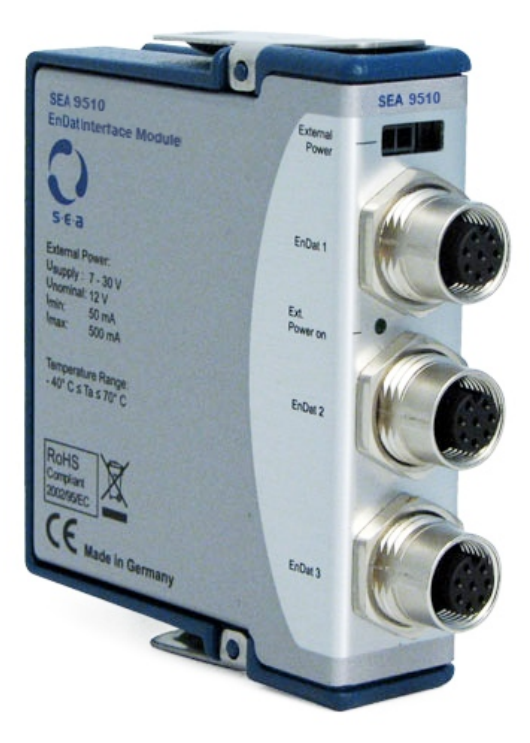

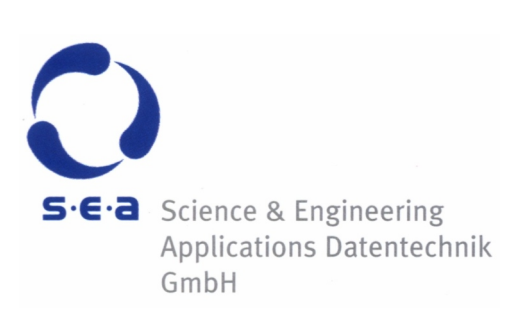

**Doc. no.: HB/SEA 9510 SoftwareManual/2.3.b/Feb-2023**

Subject to modifications.

S.E.A. Datentechnik GmbH takes no responsibility for damage arising out of or related to this document or the information contained in it.

Product and company names listed are trademarks or trade names of their respective companies.

© Science & Engineering Applications Datentechnik GmbH

#### **Address:**

S.E.A. Datentechnik GmbH Muelheimer Strasse 7 53840 Troisdorf Germany

Phone: +49 2241 12737-0 Fax: +49 2241 12737-14

#### **For support please contact the support email address:**

techsupport@sea-gmbh.com

### **Contents**

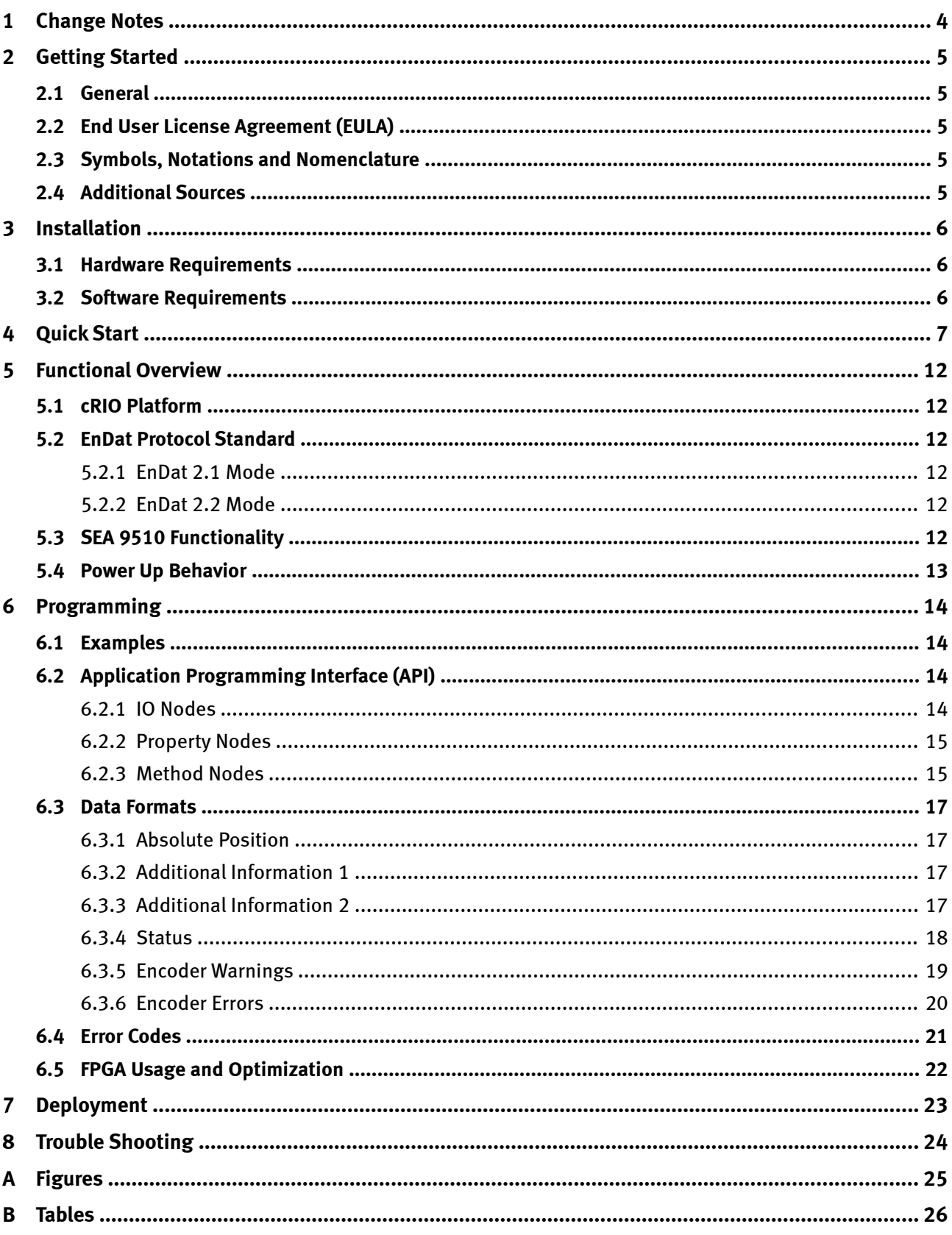

# <span id="page-3-0"></span>**1 Change Notes**

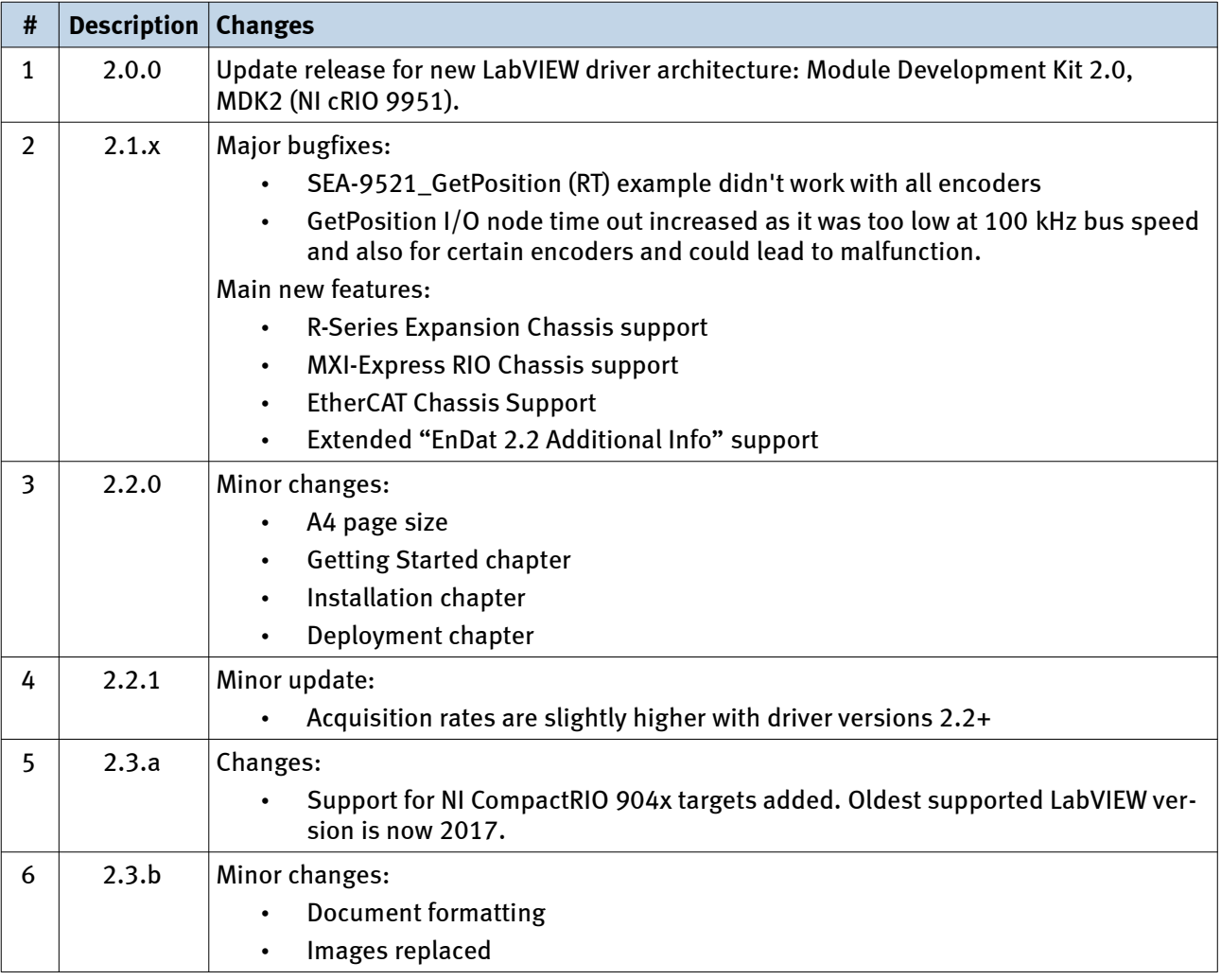

### <span id="page-4-4"></span>**2 Getting Started**

#### <span id="page-4-3"></span>**2.1 General**

Before starting to work with the SEA 9510 module please read this document and the complete hardware manual carefully. If there are any questions about operating the module or if any term is not understood, please contact the vendor before using the module. Please check the download area on the S.E.A. website [https://www.sea-gmbh.com](https://www.sea-gmbh.com/) for updates of the manuals.

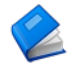

Refer to the hardware manual for details on operation instructions, safety guidelines and specifications for the SEA 9510 module.

Refer to the appropriate NI™ documentation for details on NI™ hardware.

We believe that all information in this manual is accurate. The document has been carefully reviewed for technical accuracy. In the event of technical or typographical errors, we reserve the right to make changes to subsequent editions of this document without prior notice to holders of this edition. The reader should consult the vendor if errors are suspected.

### <span id="page-4-2"></span>**2.2 End User License Agreement (EULA)**

Before operating the SEA 9510 module and the provided software you have to agree to the terms and conditions (EULA). This agreement is part of the software installation procedure. If you do NOT agree you can send back the hardware and software package within a period of two weeks after delivery. In this case S.E.A. will refund the product price and shipping costs.

In addition, the terms and conditions are available through the LabVIEW™  $H \in L<sub>D</sub>$  menu after installation.

### <span id="page-4-1"></span>**2.3 Symbols, Notations and Nomenclature**

To improve clarity specific structuring elements (symbols) are used which have the following meaning:

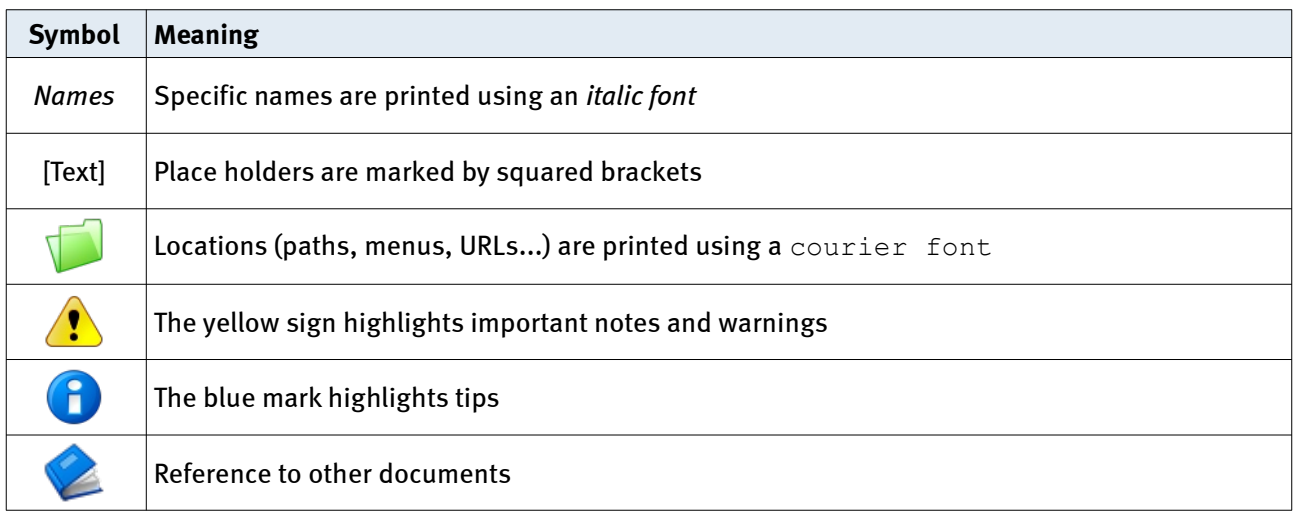

*Tab. 1: Structuring elements/symbols*

#### **2.4 Additional Sources**

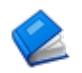

<span id="page-4-0"></span>Technical Information: EnDat 2.2 – Bidirectional Interface for Position Encoders, *DR. JOHANNES HEIDENHAIN GmbH*

### <span id="page-5-2"></span>**3 Installation**

SEA 9510 modules require a special driver software (also called module support) for operation. The driver software can be directly downloaded and installed through the *JKI VI Package Manager*. Additionally the driver software can be downloaded either from the *NI Tools Network*™ or from the S.E.A. download site and installed separately.

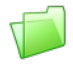

Due to continuous improvements the required software is not enclosed with the module hardware when shipped. The latest version of the driver software can be downloaded from the S.E.A. web site:

 [https ://www.sea-gmbh.com](https://www.sea-gmbh.com/)

Navigation: On the main page select *Support* from the main menu. On the support page select *Downloads* from the local menu and click on the *Download Area* button. On the download site select your module type from the *Hardware Products* category.

The driver software is to be installed on a development device only (refer to the hardware requirements section below). In order to install the software package double-click or open the .vip file inside the VI Package Manager and follow the instructions on the screen. This procedure installs the driver including application programming interface (API), tools, examples and all related documentation. Further resources (if available) like application notes, drawings etc. can be downloaded separately from the location as stated above.

#### <span id="page-5-1"></span>**3.1 Hardware Requirements**

The SEA 9510 module requires at least a PC to program and compile the user application. In order to run the application an NI CompactRIO Real-Time controller with the SEA module inserted in an arbitrary chassis slot is required.

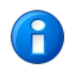

The driver software requires a PC (*development device*) for programming/compiling and a NI CompactRIO (*run-time device*) with FPGA chassis to run the application.

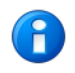

The cRIO modules do not auto-discover in NI cRIO-904x/905x chassis. This is a known behaviour. The workaround is to manually add the modules to the LabVIEW project. For more details refer to: https://knowledge.ni.com/KnowledgeArticleDetails?id=kA03q000000YSbmCAG&l=en-GB

#### <span id="page-5-0"></span>**3.2 Software Requirements**

The development device and the run-time device are described in the hardware requirements section above.

Software requirements for the development device:

- JKI VI Package Manager (VIPM) latest available version
- NI LabVIEW Development environment 2017 or higher
- NI LabVIEW Real-Time 2017 or higher
- NI LabVIEW FPGA 2017 or higher + suitable Xilinx tools
- NI CompactRIO drivers

Software requirements for the run-time device (NI CompactRIO):

• NI LabVIEW Run-Time Engine / LabVIEW Run-Time Engine for Real-Time targets (standard installation)

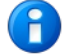

The driver software (module support) only operates in the FPGA interface (programming) mode of a NI CompactRIO system. The *Scan Interface* and *DAQ* modes are not supported at present.

### <span id="page-6-0"></span>**4 Quick Start**

This section describes how easy the SEA 9510 module can be integrated into an existing CompactRIO system.

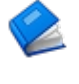

 $\bullet$ s $\cdot$ e $\cdot$ a

Refer to the hardware manual for proper installation of the hardware.

The present (Q1/2019) the cRIO modules do not auto-discover in cRIO-904x chassis. The workaround is to manually add the modules to the LabVIEW project. NI works currently on a solution. The NI's Corrective Action Request (CAR) is #687418.

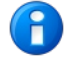

The present (Q1/2019) the cRIO modules do not auto-discover in NI-9144 and NI-9145 EtherCAT chassis. This issue only affects chassis running latest chassis firmware 16.0 and 16.1 which comes with NI-Industrial Communications for EtherCAT 16.0 and 16.1 driver. NI works currently on a solution. The NI's Corrective Action Request (CAR) #637095.

Follow the steps below to create a simple application using the *SEA 9510* module and run it on a NI CompactRIO system (for this tutorial the NI cRIO-9040 has been used exemplary):

- 1. Ensure that you meet the hardware and software requirements listed in the previous chapter and the required software is installed on your PC and on the NI CompactRIO system.
- 2. Insert the module into your NI CompactRIO system in a slot of your choice (for this tutorial slot 1 has been used). Connect the GPS antenna to the module and place the antenna outside buildings or next to a window.
- 3. Connect your NI CompactRIO system to the development PC via Ethernet cable and ensure a correct IP configuration of participating devices. Power up all devices.
- 4. Install the SEA 9510 driver software. For this, the VI Packet Manager (VIPM) is required. If VIPM is not yet installed on your system please start LabVIEW and select *Tools → Find LabVIEW Add-ons...*. Complete the VIPM installation following the instructions.
- 5. Detect/add the NI CompactRIO system in the NI-MAX (*Measurement & Automation Explorer*) *Remote Systems* (German: *Netzwerkumgebung*). In the *Devices and Interfaces* settings, ensure that the SEA 9510 is configured to the Program Mode *LabVIEW FPGA*, refer to Fig. [1](#page-6-1). Close NI-MAX afterwards.

<span id="page-6-1"></span>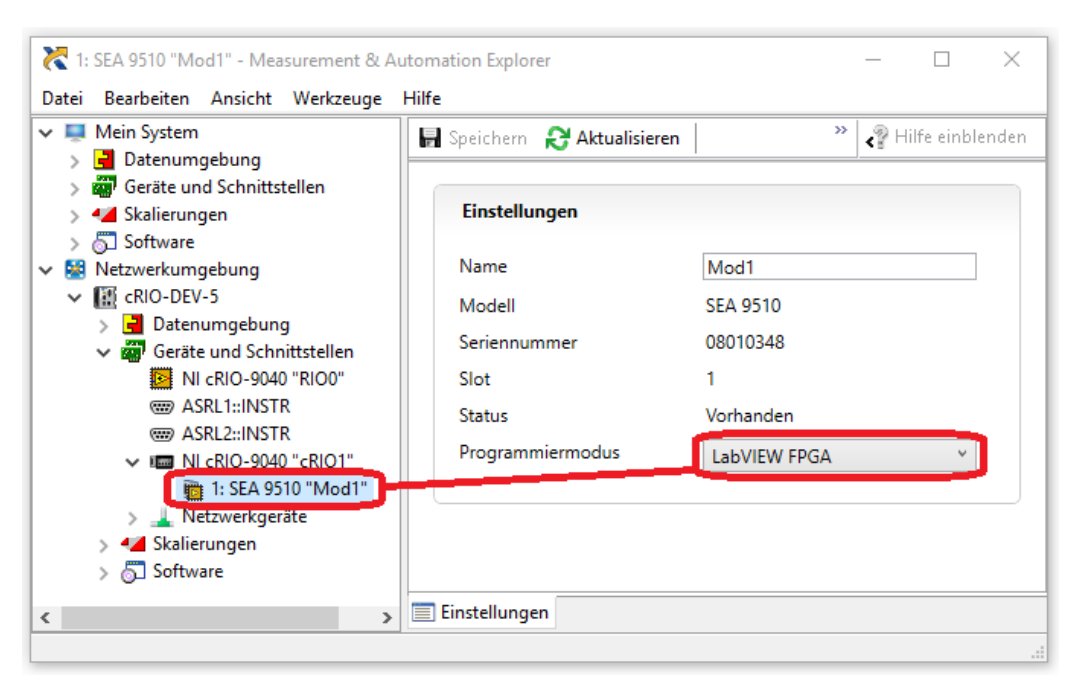

*Fig. 1: Quick Start – NI-MAX configuration*

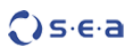

- 6. Start LabVIEW and create a new, blank project.
- 7. The project explorer window appears. In this window select the uppermost item in the tree (*Project: Untitled Project X.lvproj*) and select *New* → *Targets and Devices* right-clicking on it, like shown below:

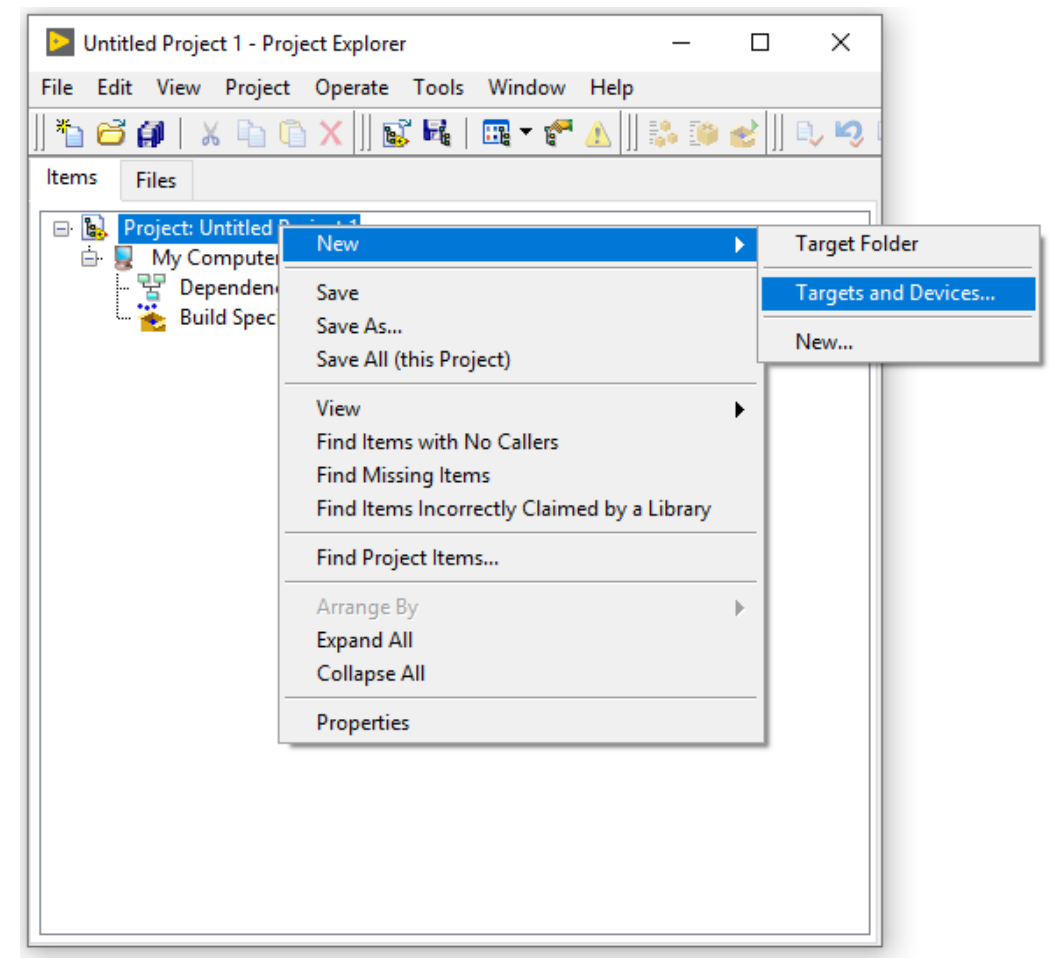

*Fig. 2: Quick Start – Add new target*

- 8. Select your NI CompactRIO system from the list of available targets or add it manually. The chassis, FPGA target and cRIO modules are detected automatically. If automatic detection fails please add the system components (chassis, FPGA target, cRIO modules) manually to the LabVIEW project.
- 9. Ensure that the chassis is configured to *LabVIEW FPGA Interface* RIO programming mode.
- 10. The configuration is completed. After a successful discovering the project explorer window should look similar to figure [3](#page-8-0).

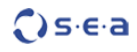

| <b>EXECUTE: Untitled Project 1 * - Project Explorer</b>           |  | П       | $\times$ |  |  |
|-------------------------------------------------------------------|--|---------|----------|--|--|
| File<br>Project Operate Tools Window<br>Edit<br>View<br>Help      |  |         |          |  |  |
| \$61 X \$61 X    J &   E + 1<br>A                                 |  | 添添さ  4タ |          |  |  |
| <b>Items</b><br><b>Files</b>                                      |  |         |          |  |  |
| Project: Untitled Project 1<br>la.<br>--                          |  |         |          |  |  |
| My Computer<br>ė.<br>u.<br>$\mathbb{R}^{\mathbb{C}}$ Dependencies |  |         |          |  |  |
| <b>Build Specifications</b>                                       |  |         |          |  |  |
| □ 图 RT CompactRIO Target (192.168.0.96)                           |  |         |          |  |  |
| <b>DE Chassis (cRIO-9040)</b>                                     |  |         |          |  |  |
| i<br><b>圖 Real-Time Scan Resources</b>                            |  |         |          |  |  |
| <b>Real-Time Resources</b><br>ω                                   |  |         |          |  |  |
| FPGA Target (RIO0, cRIO-9040)<br>Fŀ                               |  |         |          |  |  |
| Chassis I/O<br>$+$ $-$                                            |  |         |          |  |  |
| 由 cRIO_Trig                                                       |  |         |          |  |  |
| Time Synchronization<br>ÐU<br>Mod1                                |  |         |          |  |  |
| Mod1/Ch1 Abs Pos                                                  |  |         |          |  |  |
| Mod1/Ch2 Abs Pos                                                  |  |         |          |  |  |
| Mod1/Ch3 Abs Pos                                                  |  |         |          |  |  |
| A. Mod1/Ch1 Add Info1                                             |  |         |          |  |  |
| A. Mod1/Ch2 Add Info1                                             |  |         |          |  |  |
| a. Mod1/Ch3 Add Info1                                             |  |         |          |  |  |
| AL Mod1/Ch1 Add Info2                                             |  |         |          |  |  |
| ▲ Mod1/Ch2 Add Info2                                              |  |         |          |  |  |
| Mod1/Ch3 Add Info2                                                |  |         |          |  |  |
| Mod1/Ch1 Status<br>Mod1/Ch2 Status                                |  |         |          |  |  |
| Mod1/Ch3 Status                                                   |  |         |          |  |  |
| - Re 40 MHz Onboard Clock                                         |  |         |          |  |  |
| 回 p IP Builder                                                    |  |         |          |  |  |
| Mod1 (Slot 1, SEA 9510, LabVIEW FPGA)                             |  |         |          |  |  |
| <b>E</b> Dependencies                                             |  |         |          |  |  |
| <b>Build Specifications</b>                                       |  |         |          |  |  |
| 먚<br>Dependencies                                                 |  |         |          |  |  |
| <b>Build Specifications</b>                                       |  |         |          |  |  |
|                                                                   |  |         |          |  |  |

<span id="page-8-0"></span>*Fig. 3: Quick Start – Project explorer after completing the configuration*

The project is now fully configured and the SEA 9510 resources can be used in the user FPGA application.

You can continue from here to learn how to implement a simple FPGA application using the SEA 9510 module.

11. Create a new FPGA VI in the project explorer window. For this right-click on the *FPGA Target (RIO0...)* and select *New* –> *VI*. Refer to figure [4](#page-9-0) below:

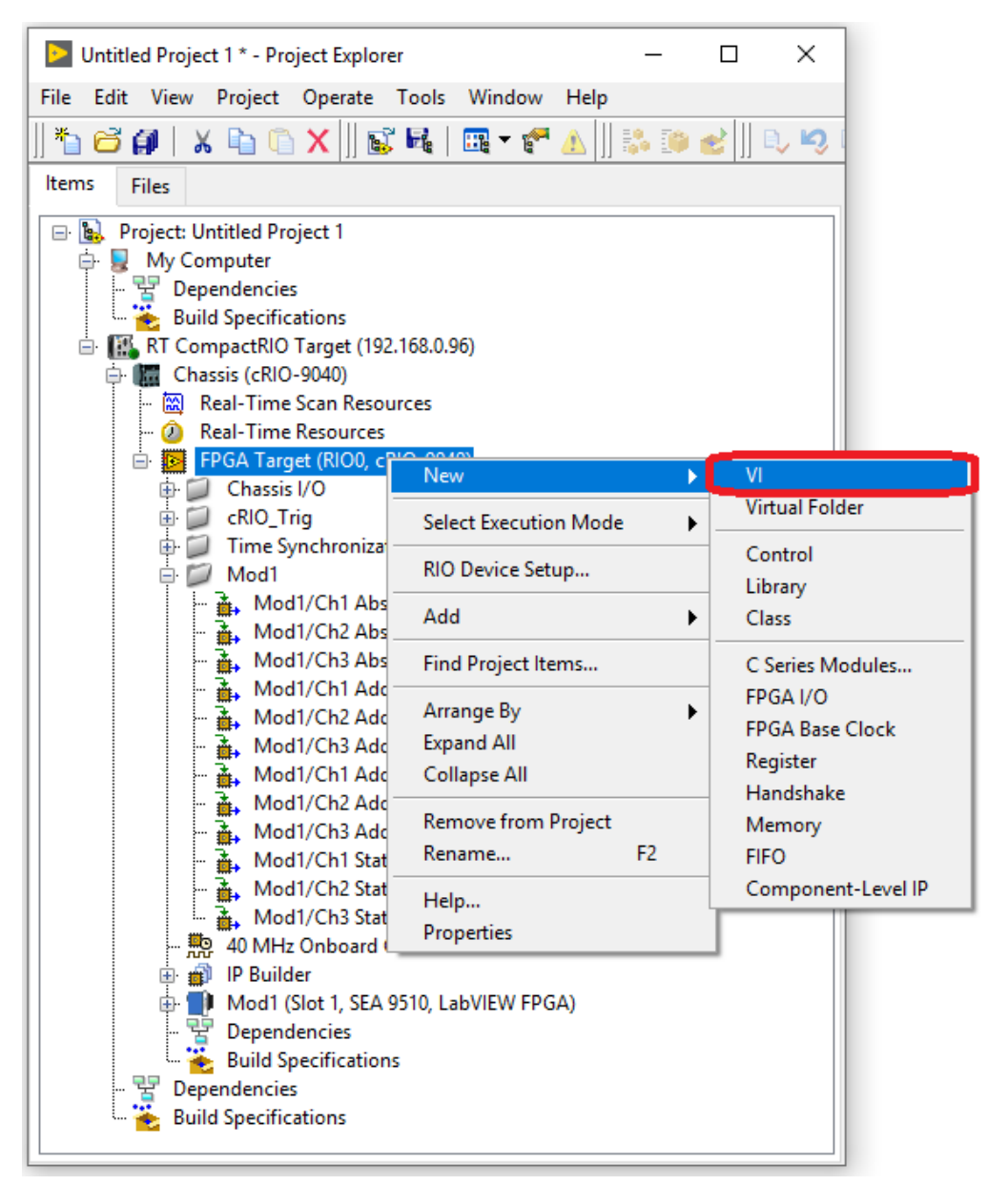

*Fig. 4: Quick Start – Add new FPGA VI*

- <span id="page-9-0"></span>12. Open the block diagram of the VI just created and place a method node from the functions palette (*FPGA I/O –*> *I/O Method*) on the block diagram. Afterwards, select e.g. the item *Mod1* (depending on the cRIO slot used).
- 13. Finally select the method to be executed from the list of available methods for the selected item. For this tutorial, select the *Init* method as shown in Fig. [5](#page-10-0).

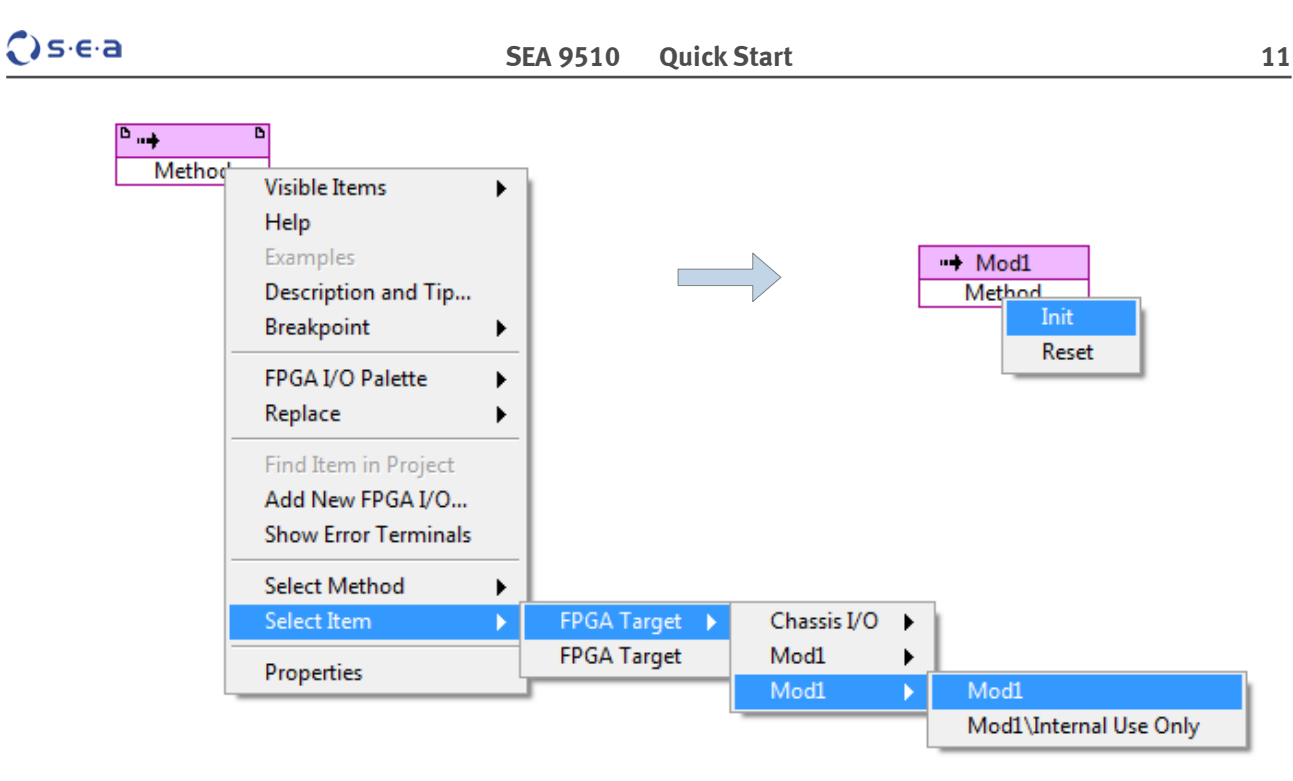

<span id="page-10-0"></span>*Fig. 5: Quick Start – Create initialization method*

14. Repeat steps 11 and 12 with an IO node and select the absolute position input of channels 1 to 3. Complete the example placing inputs/outputs for the nodes as well as a sequence to ensure that the initialization method node gets executed before the read operation. For the inputs, create constants as shown in the figure below (an encoder attached to at least one channel is expected):

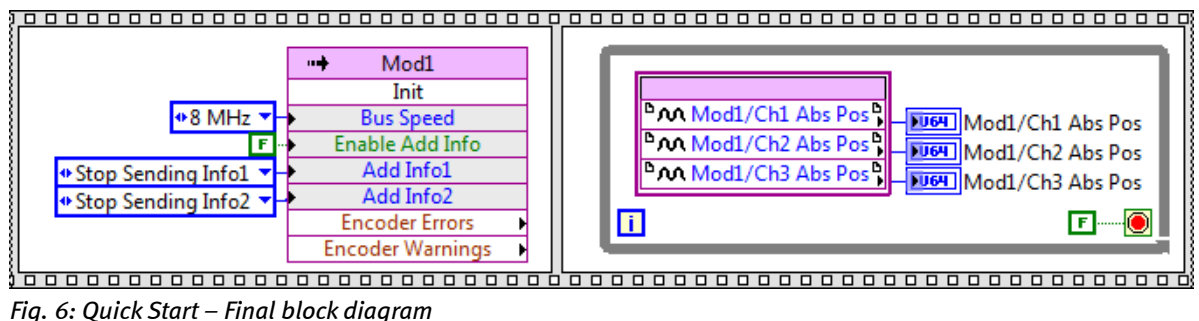

- 15. Save the created FPGA VI, create a build specification and compile it.
- 16. The *Mod1/Ch1 Abs Pos* indicator will display the absolute position which was read from the encoder attached to channel 1.

All functions are accessible via either IO, property or method nodes. For a complete list of function nodes, please refer to section [6.2](#page-13-1) *[Application Programming Interface \(API\)](#page-13-1)*.

### <span id="page-11-5"></span>**5 Functional Overview**

#### <span id="page-11-4"></span>**5.1 cRIO Platform**

The SEA 9510 is a cRIO compatible module that can be used in a wide range of carriers from NI. All Compact-RIO systems with a programmable (FPGA) backplane are currently supported. SEA 9510 is not supported in systems without an FPGA programmable backplane like CompactDAQ.

### <span id="page-11-3"></span>**5.2 EnDat Protocol Standard**

The EnDat interface from *HEIDENHAIN* is a digital, bidirectional interface for encoders. It is capable of both, transmitting position values from incremental and absolute encoders as well as transmitting or updating information stored in the encoder, or saving new information. The type of transmission (position values, parameters, diagnostics, etc.) is selected through mode commands that the subsequent electronics sends to the encoder.

#### <span id="page-11-2"></span>**5.2.1 EnDat 2.1 Mode**

The SEA 9510 module supports the EnDat 2.1 protocol standard. This mode allows only one type of data to be transferred from the encoder, either position information or additional parameters. This mode is also required during initialization of the module to preserve downward compatibility.

#### <span id="page-11-1"></span>**5.2.2 EnDat 2.2 Mode**

The EnDat 2.2 standard supports the transportation of the position information bundled with either one or two additional pieces of information. This mode is intended for reading and writing parameters during time critical loops.

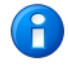

All SEA 9510 drivers starting from version V2.1.0 fully support the concurrent retrieval of position and additional information. Switching between different types of information is possible, but cannot be done without interrupting the data acquisition for a short period of time.

### <span id="page-11-0"></span>**5.3 SEA 9510 Functionality**

The SEA 9510 cRIO module allows communication between the CompactRIO backplane and *HEIDENHAIN* EnDat encoders.

The SEA 9510 cRIO module is suitable for a wide variety of applications, including position monitoring and position control loops. The EnDat technology offers a serial differential bus protocol with added safety checks for secure position values. The module is capable of capturing three independent channels simultaneously. Cable delays are considered and measured during configuration to guarantee equal signal transport delays. Position values are read with FPGA reliability and speed at a maximum data rate of about 24 kHz per channel for absolute position values *without* additional information (the exact value is also dependent on the length of the longest cable and on the *Bus Speed*. It can be easily determined placing the IO node (position value) in a while loop and measuring the loop time.

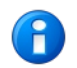

When reading *EnDat 2.2 Additional Information* the maximal data rate reduces to about 16 kHz per channel.

The SEA 9510 cRIO modules offer:

- three independent channels.
- support for EnDat 2.2.
- full backward compatibility with EnDat 2.1.
- configurable encoder bus speed between 100 kHz and 8 MHz as defined by the EnDat standard
- integrated cable delay compensation.
- Full access to encoder memory in the host target.

All functions are accessible as nodes within the FPGA programming level. Only one function can be executed at a time, which means that individual functions can only be executed subsequently.

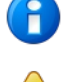

The user has to ensure that two functions are not executed at the same time, as this may lead to reduced data rates or even malfunction.

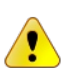

Encoder bus speed is **not** the positional data acquisition rate. It describes the bit rate of transmissions between EnDat encoder and SEA 9510 module. Naturally, it will influence the actual data acquisition rate which is much lower.

#### <span id="page-12-0"></span>**5.4 Power Up Behavior**

At power up, a hardware reset of the SEA 9510 module is executed. However, before reading positions from the attached encoders, an initialization has to be performed using the *Init* method node as described in section [6.2](#page-13-1) *[Application Programming Interface \(API\)](#page-13-1)*.

### <span id="page-13-3"></span>**6 Programming**

#### <span id="page-13-2"></span>**6.1 Examples**

The SEA 9510 driver software is delivered with a set of examples that demonstrate a specific aspect of the module. Please refer to the examples to learn how to program the module and how to retrieve position values.

The examples are available via the example finder. Use search keywords like *EnDat* or *9510* to find the related examples.

### <span id="page-13-1"></span>**6.2 Application Programming Interface (API)**

The Application Programming Interface (API) provides the user with access to the underlying EnDat protocol functionality. This interface exposes nodes that can be used within a LabVIEW FPGA application. The following different node types are available:

- IO nodes
- property nodes
- <span id="page-13-0"></span>method nodes

#### **6.2.1 IO Nodes**

For each channel the IO nodes deliver the absolute position (Abs Pos), two additional information from the encoder hardware (Add Info1 + Add Info2) and the status register (Status).

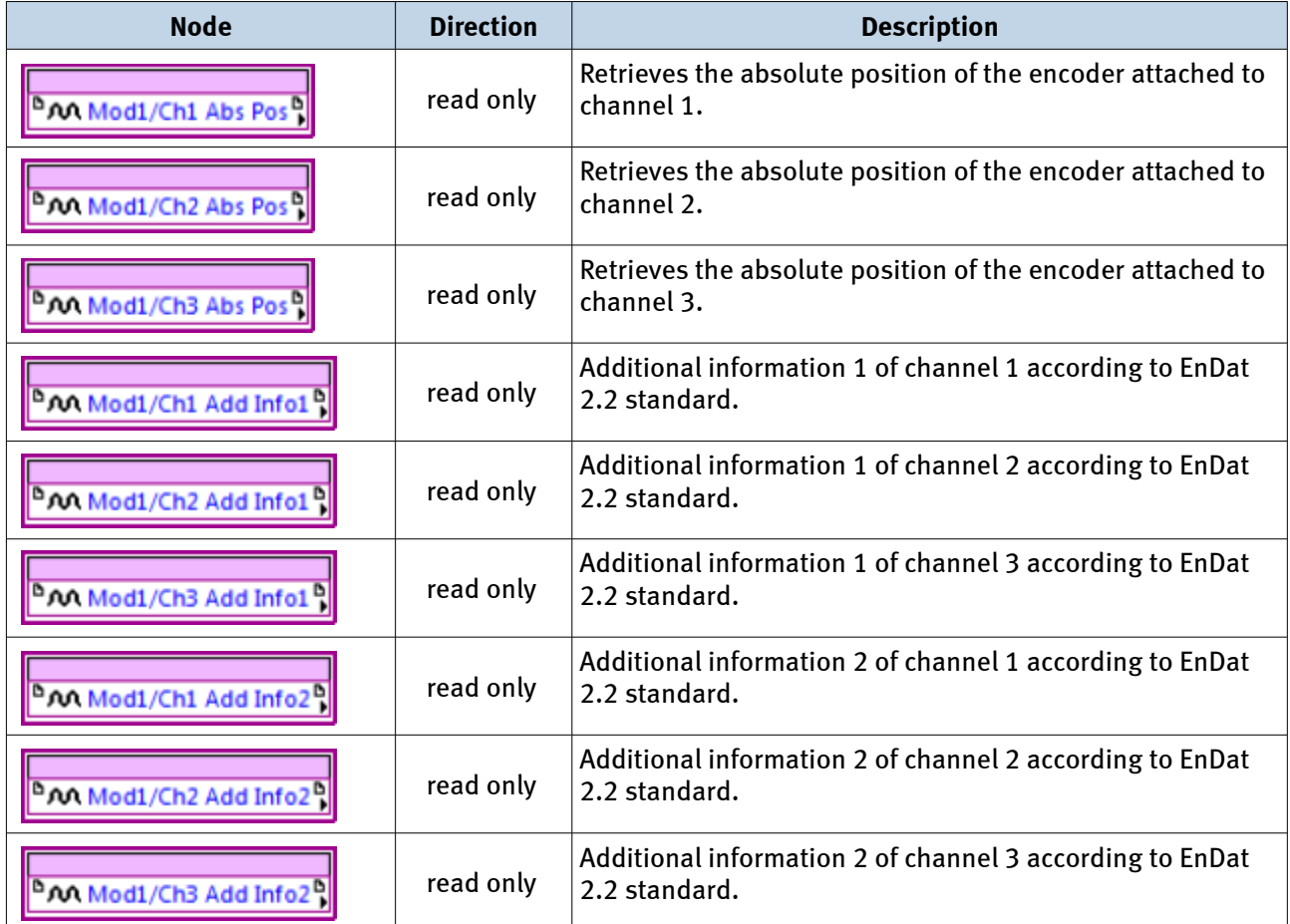

| <b>Node</b>                    | <b>Direction</b> | <b>Description</b>                                                                                               |
|--------------------------------|------------------|----------------------------------------------------------------------------------------------------|
| Mod1/Ch1 Status <sup>b</sup>   | read only        | Status information about the encoder attached to channel<br>1. For details please refer to chapter 6.3.4 Status. |
| MMod1/Ch2 Status <sup>D</sup>  | read only        | Status information about the encoder attached to channel<br>2. For details please refer to chapter 6.3.4 Status. |
| M Mod1/Ch3 Status <sup>D</sup> | read only        | Status information about the encoder attached to channel<br>3. For details please refer to chapter 6.3.4 Status. |

*Tab. 2: SEA 9510 IO Nodes*

It is recommended to read the position and/or additional data of all channels using a single IO node in order to ensure proper synchronization between all channels (or between current position and additional information of a single channel). Any cable propagation delay is taken into account by propagation delay compensation featured by the SEA 9510 module.

#### <span id="page-14-1"></span>**6.2.2 Property Nodes**

The property nodes deliver information about the module type and identity.

| <b>Node</b>              | <b>Direction</b> | <b>Description</b>                                                                                                    |
|--------------------------|------------------|----------------------------------------------------------------------------------------------------|
| $\sim$ Mod1<br>Mod ID    | read only        | Retrieves the module ID from the module. For SEA 9510<br>module it retrieves 0006 (0x0006).                              |
| Mod1<br>Mod SerialNumber | read only        | Retrieves the serial number from the module. The serial<br>number is an 8 digit number.                                  |
| Mod1<br>Mod VendorID     | read only        | Retrieves the Vendor ID. This value identifies the manufac-<br>turer of the module. S.E.A. modules always return 0x4711. |

*Tab. 3: SEA 9510 Property Nodes*

To reduce FPGA slice usage and compile time, the property node functionality can be disabled like shown in the examples, refer also to the section [6.5](#page-21-0) *[FPGA Usage and Optimization](#page-21-0)*.

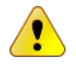

Reading property nodes may not be used in parallel with IO Nodes or while executing method nodes. This will vastly reduce sampling rate or even lead to malfunction. Please use all nodes sequentially anyhow.

#### <span id="page-14-0"></span>**6.2.3 Method Nodes**

Method nodes provide mandatory initialization, as well as auxiliary functionality.

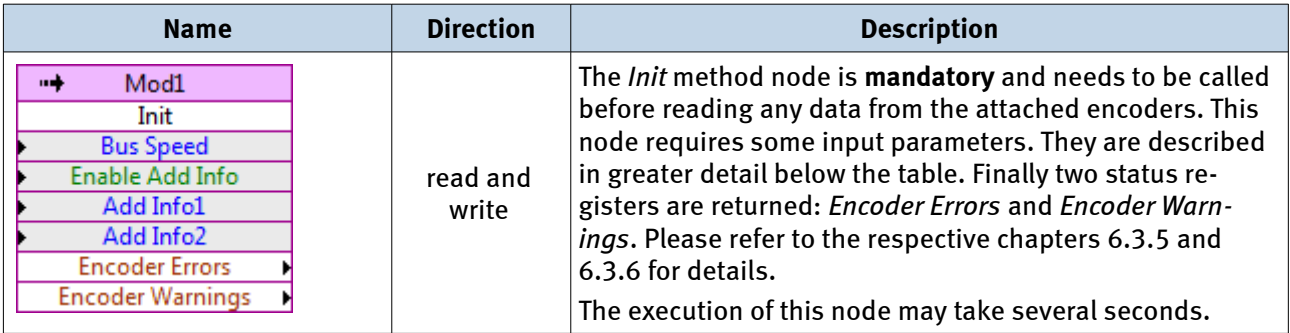

| <b>Name</b>                                      | <b>Direction</b> | <b>Description</b>                                                                                                    |
|--------------------------------------------------|------------------|----------------------------------------------------------------------------------------------------|
| $+$ Mod1<br>Reset                                | write only       | The Reset method node resets the driver (e.g. if an irre-<br>trievable error occurs). After reset, the <i>Init</i> method node<br>has to be called again in order to re-establish proper data<br>transfer. |
| " Mod1\Internal Use Only<br>Core Read<br>Address |                  | This node provides direct read access to the encoder hard-<br>ware.                                                                                                    |
| Data                                             | read only        | This node is not designated to be used directly by the<br>user, instead it acts as a data transportation pipe from the<br>encoder hardware to the host application.                                        |
|                                                  |                  | To host application typically concatenates multiple Core<br>Read/Write node calls to access a single memory register,<br>refer to the example ReadEncoderMemory to learn how<br>this node is used.         |
| " Mod1\Internal Use Only<br>Core Write           |                  | This node provides direct write access to the encoder<br>hardware.                                                                                                    |
| Address<br>Data                                  | write only       | This node is not designated to be used directly by the<br>user, instead it acts as a data transportation pipe from the<br>host application to the encoder hardware.                                        |
|                                                  |                  | To host application typically concatenates multiple Core<br>Read/Write node calls to access a single memory register,<br>refer to the example ReadEncoderMemory to learn how<br>this node is used.         |

*Tab. 4: SEA 9510 Method Nodes*

The *Init* method node is essential for receiving positional data from the encoders. Without proper initialization, receiving positional data is impossible. Calling this method will:

- 1. detect all EnDat encoders attached to the SEA 9510 module,
- 2. return all module errors and warning occurred since lats initialization,
- 3. clear all module errors and warnings which previously occurred,
- 4. set the desired EnDat bus speed (default 8 MHz),
- 5. optionally initiate the transmission of additional information,
- 6. perform a propagation delay measurement,
- 7. initiate a cable delay compensation, and
- 8. start the desired EnDat operation mode (default: Send Position).

*Bus Speed*, *Encoder Mode*, *Add Info1* and *Add Info2* are enums, which should be created using the *Create Constant* functionality from the input context menu (right-clicking on the input). The desired value can be then selected from the list of available values.

### <span id="page-16-3"></span>**6.3 Data Formats**

The information exchanged between the SEA 9510 module hardware and the application software is organized in words with different length and meanings. The subsequent sections describe their data formats.

#### <span id="page-16-2"></span>**6.3.1 Absolute Position**

Each channel of the SEA 9510 module provides an IO node with the absolute position (Abs Pos). The data width of this node is 64 bit, however, depending on the encoder only up to 48 bits are used (the remaining upper bits are zero).

The *Abs Pos* comprises single- and multiturn data bits which are concatenated and have to be separated by the user. Please refer to the examples to learn how to accomplish this.

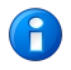

Refer to the *ReadEncoderMemory* example, or your encoder's data sheet or to get information about the single- and multiturn values for the particular encoder you use.

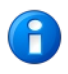

Make use of the *GetPosition (FPGA)* or *GetPosition (RT)* examples to learn how to separate the absolute position into single- and multiturn position values.

#### <span id="page-16-1"></span>**6.3.2 Additional Information 1**

Using the *Create Constant* context menu when right-clicking on the *Add Info 1* input of the *Init* node will create an enum giving access to various encoder memory areas being read out every cycle. Which kind of information is supported by the respective encoder can be found out reading the encoder's data sheet or by reading out the electronic data sheet (EDS) and interpreting the AddInfo1 Status of the manufacturer parameters. More information about available information can be found in *HEIDENHAIN*'s technical information on EnDat 2.2 (search for *EnDat 2.2 – Bidirectional Interface for Position Encoders* on the internet).

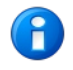

Temperature 2 is the internal encoder temperature whereas temperature 1 reads out an external temperature sensor.

#### <span id="page-16-0"></span>**6.3.3 Additional Information 2**

By right-clicking on the *Add Info 2* input of the *Init* node you can choose what kind of additional information 2 is transmitted alongside the positional data.

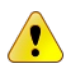

Additional information will only be transmitted if the *Enable Add Info* input is set to TRUE.

<span id="page-17-0"></span>The Status is a 16 bit word, that provides operational information about the encoder like position validity, warnings or errors. The default Value is (binary): 0b0000010000000001 (=0x0401).

<span id="page-17-3"></span><span id="page-17-1"></span>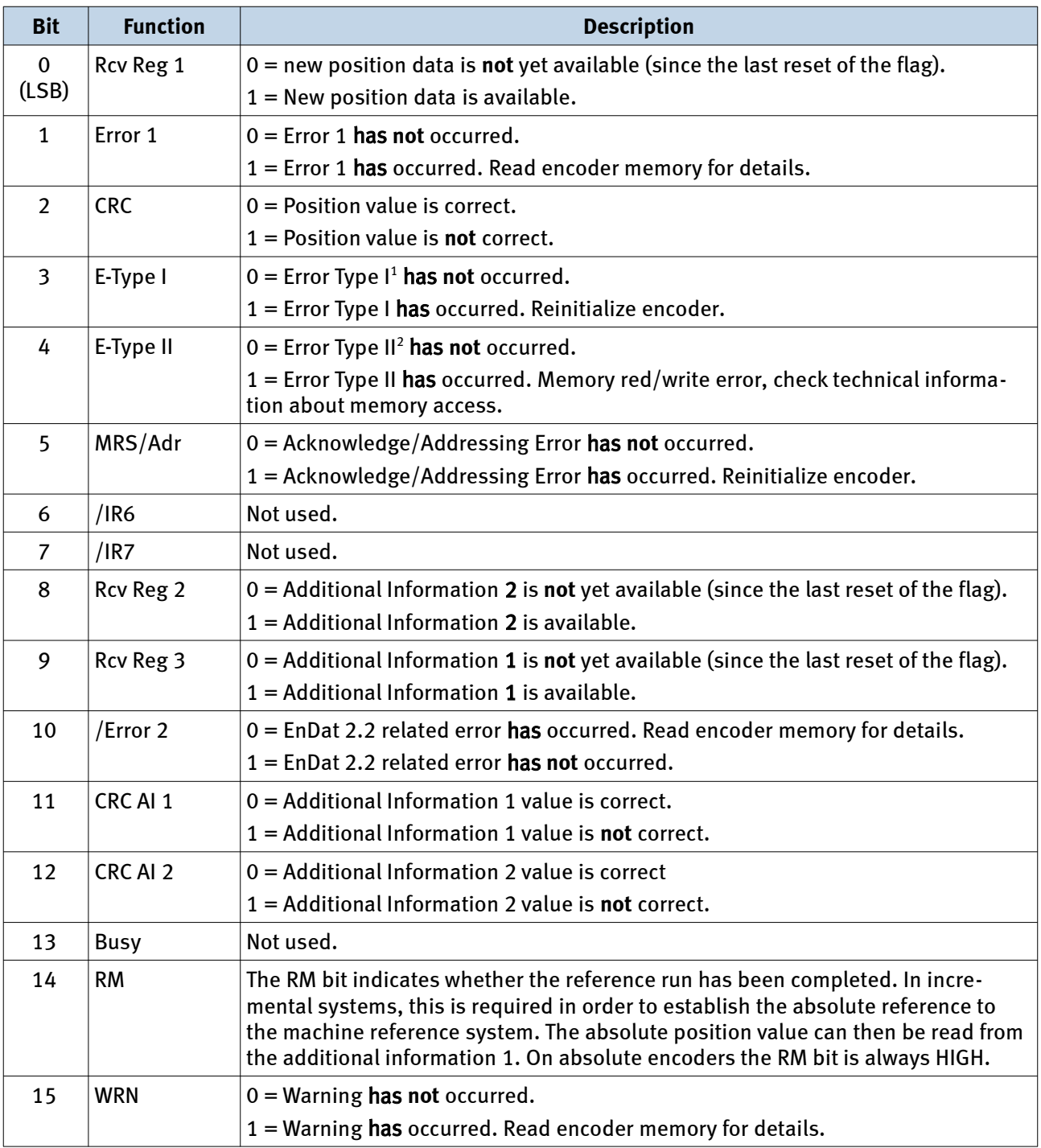

*Tab. 5: Status Register*

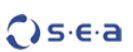

<span id="page-17-2"></span>[<sup>1</sup>](#page-17-1) Error Type 1 according to EnDat 2.2 specification.

<span id="page-17-4"></span>[<sup>2</sup>](#page-17-3) Error Type 2 according to EnDat 2.2 specification.

#### <span id="page-18-0"></span>**6.3.5 Encoder Warnings**

Encoder warnings denote the exceeding of tolerance limits for particular internal encoder values. In the long therm errors can arise from warnings. Therefore warnings have a preventive intention.

The *Encoder warnings* word has 16 bit width. Not all encoders support all following warnings:

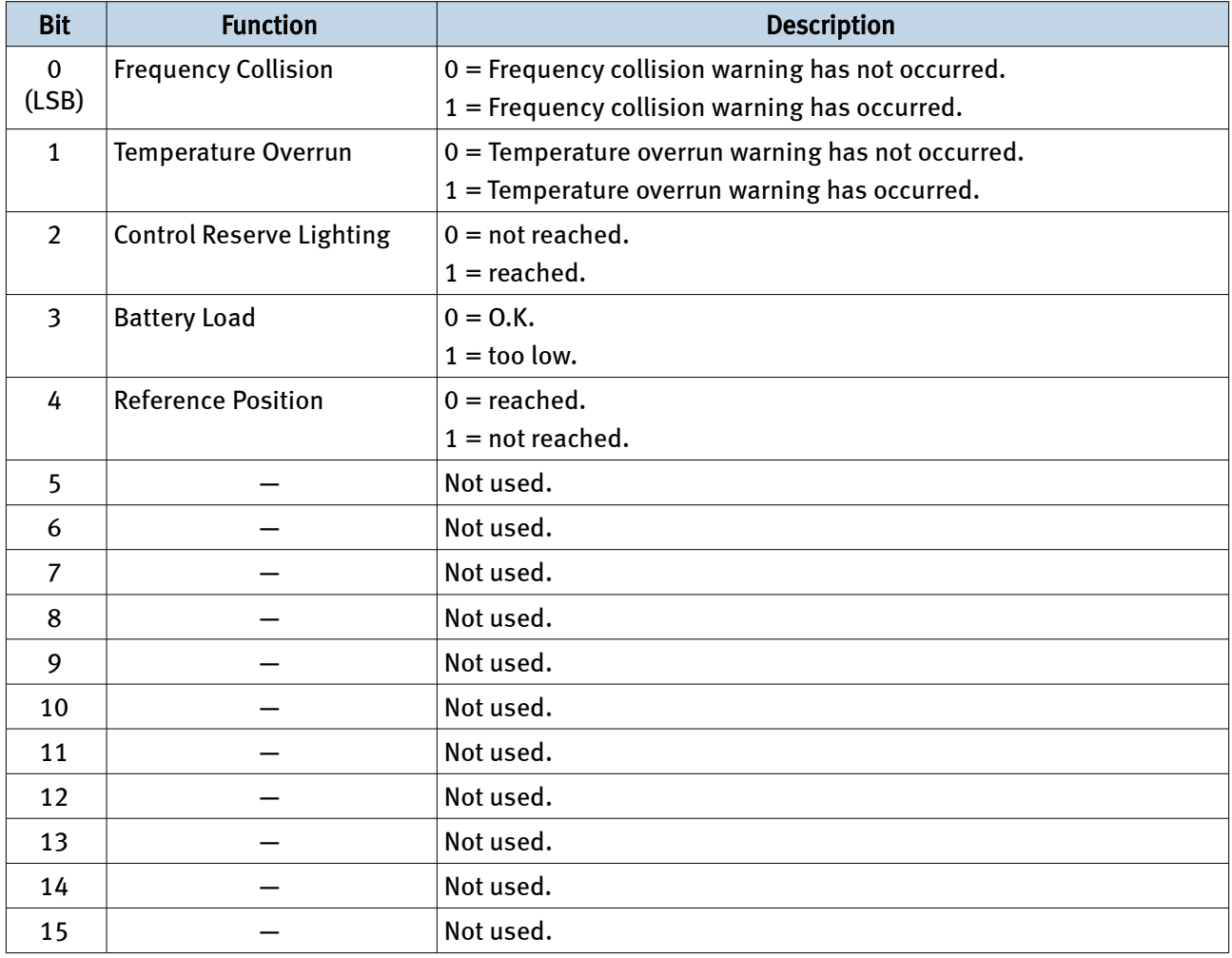

*Tab. 6: Encoder Warnings*

<span id="page-19-0"></span>Encoder errors occur when a malfunction of the encoder may lead to an erroneous position value.

The *Encoder Errors* word has 16 bit width. Not all encoders support all following errors (read the (electronic) data sheet for details about supported errors):

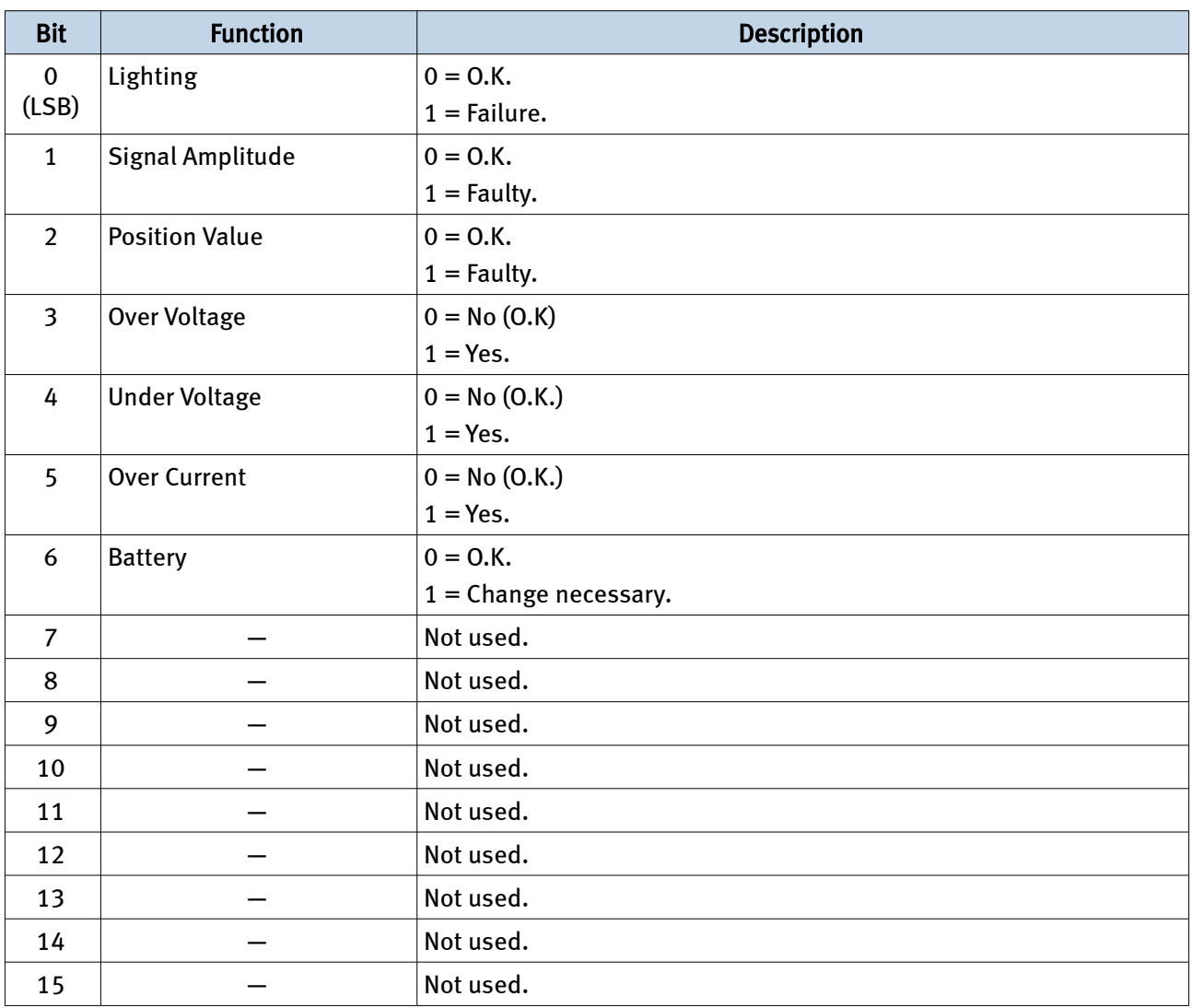

*Tab. 7: Encoder Errors*

#### <span id="page-20-0"></span>**6.4 Error Codes**

In case of unexpected behavior the driver software returns an error within the error cluster. The option S*how Error Terminals* of a node (right-clicking on the node) must be enabled to obtain error information.

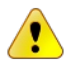

Adding error terminals will increase FPGA usage and compilation time.

The following errors and warnings are possible:

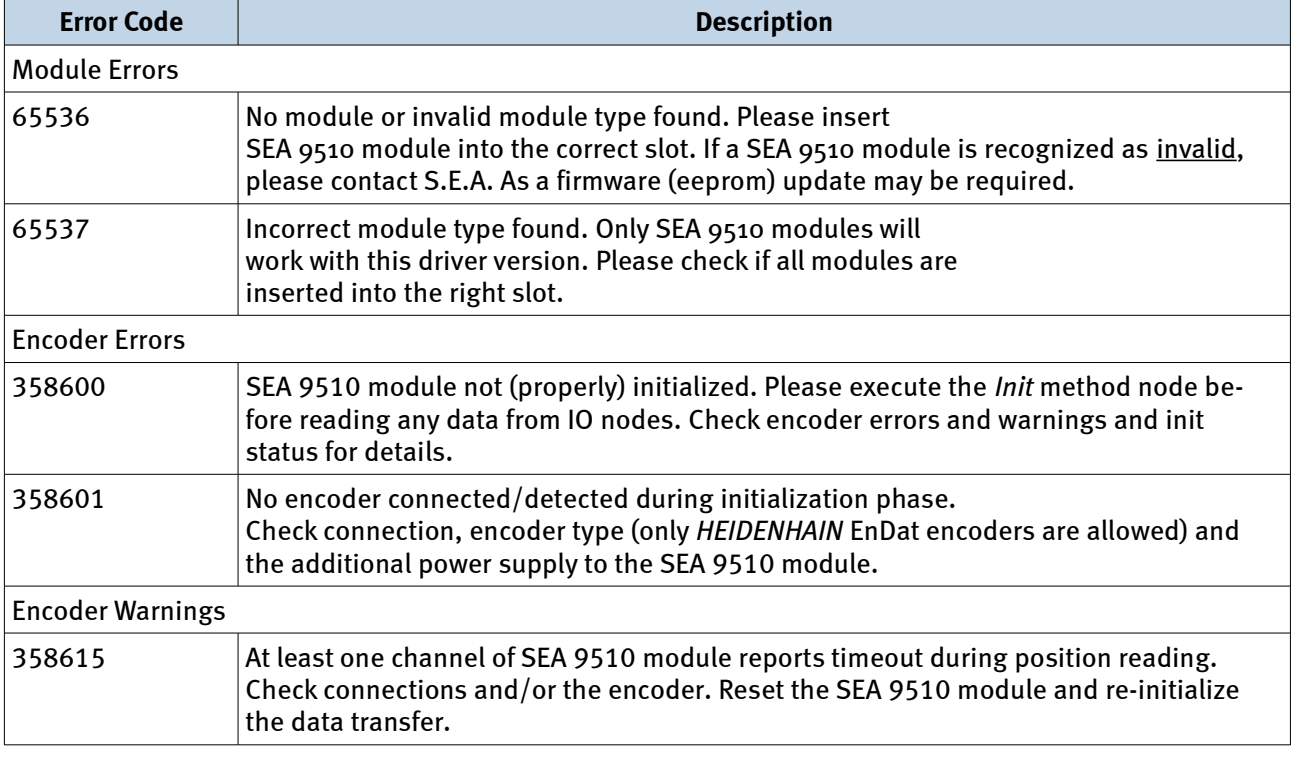

*Tab. 8: Error Codes*

#### <span id="page-21-0"></span>**6.5 FPGA Usage and Optimization**

The SEA 9510 driver software consumes approx. 25–28% of available FPGA space, when using the NI 9104 backplane. Note that the FPGA space consumption for the driver code is not linear in any way. It varies with the chassis types and number of total modules installed.

However, the current driver software architecture offers a way that can help to reduce the FPGA space further if FPGA space is precious. Within the SEA 9510 driver core certain functional blocks can be disabled using *Conditional Disable Symbols*. A disabled functional block is not compiled into the bitfile and therefore does not consume FPGA space. When using *Conditional Disable Symbols* some API functions become nonexecutable and must not be used to prevent unexpected behavior.

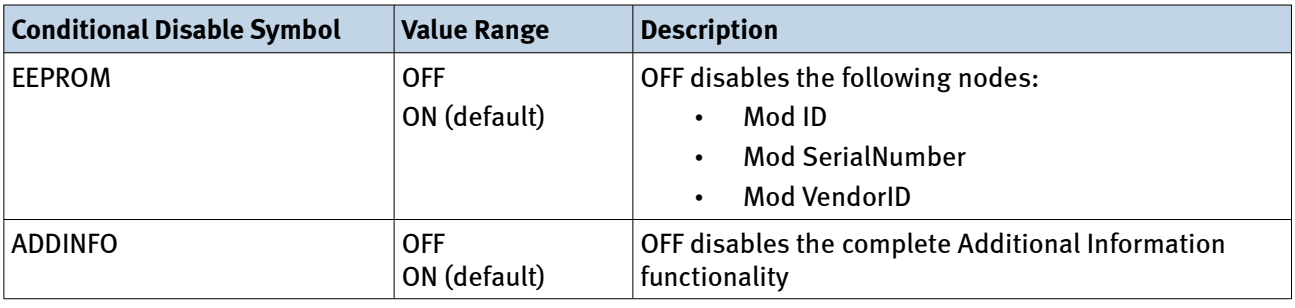

Please refer to the table below for details on using this optimization feature:

*Tab. 9: Conditional Disable Symbols*

The *Conditional Disable Symbols* can be defined in the project property dialog box like shown in Fig. [7](#page-21-1).

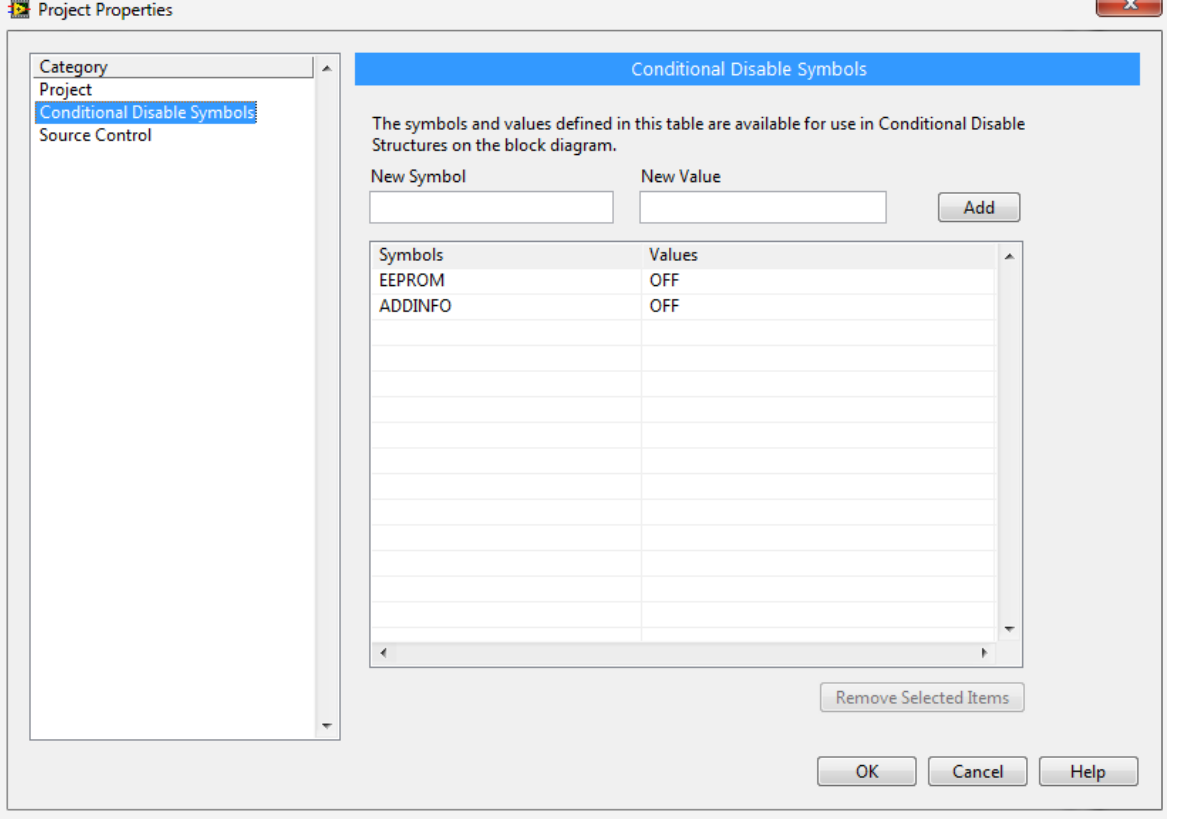

<span id="page-21-1"></span>*Fig. 7: Project Properties – Conditional Disable Symbols*

This dialog box is accessible by right-clicking on the project root item "Project: *<project name>*" in the Lab-VIEW project explorer. If no conditional disable symbols are defined the default values are used (EEPROM=ON; ADDINFO=ON).

## <span id="page-22-0"></span>**7 Deployment**

If a user application containing the SEA 9510 is deployed to a run-time device (i.e. NI CompactRIO) the following parts are necessary to be deployed along with the compiled application (i.e. rtexe):

• LabVIEW Run-Time Engine 2017 or higher

## <span id="page-23-0"></span>**8 Trouble Shooting**

The following hints might help you to determine if the module and/or software behave correctly and how to identify module failures.

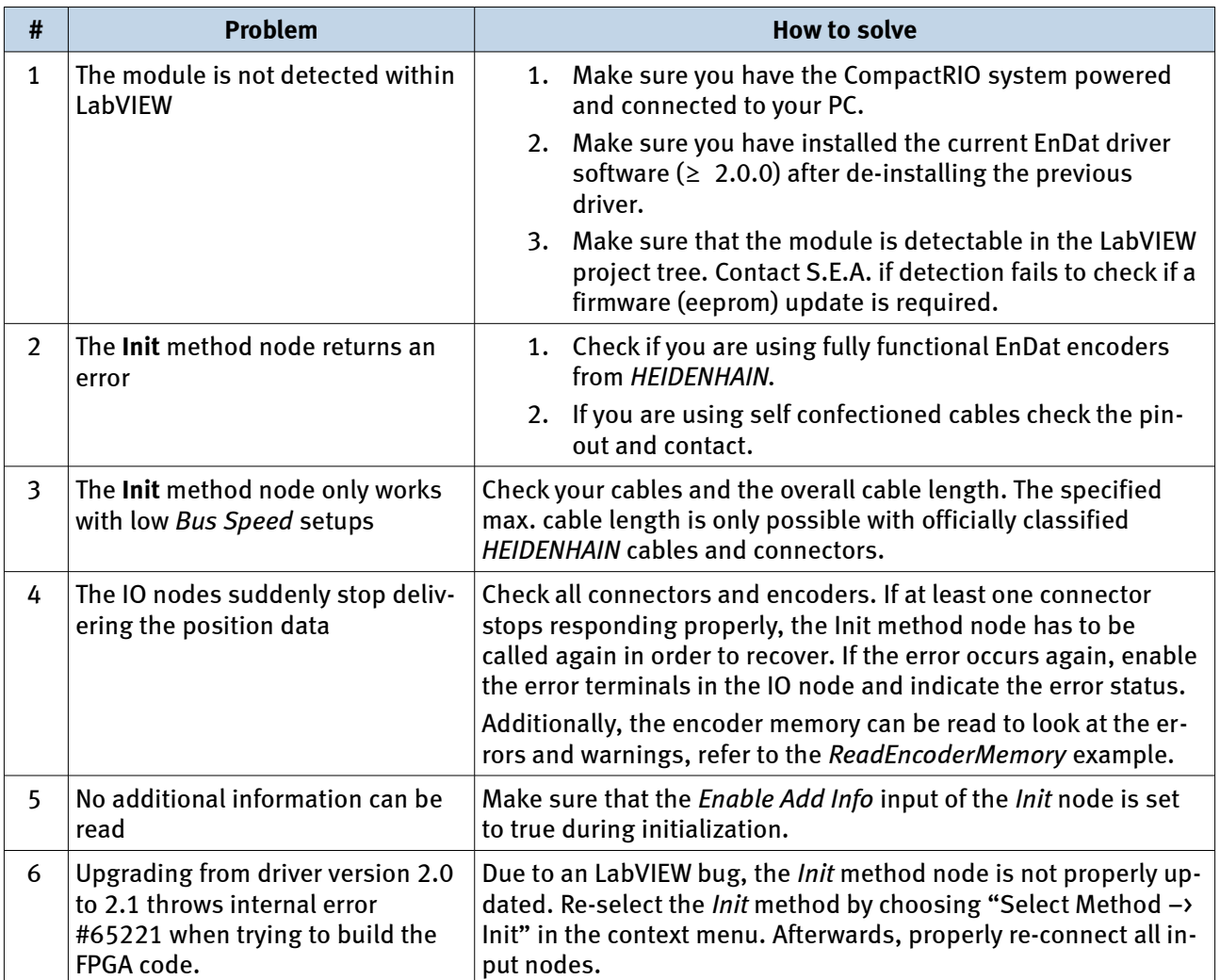

# **A Figures**

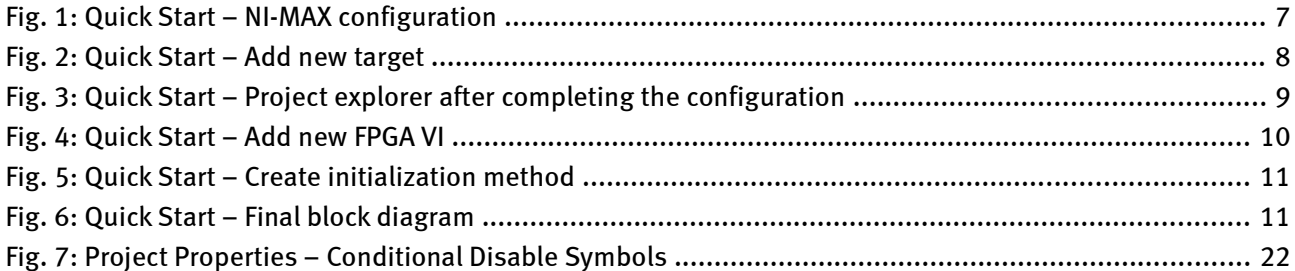

#### $\mathbf B$ **Tables**

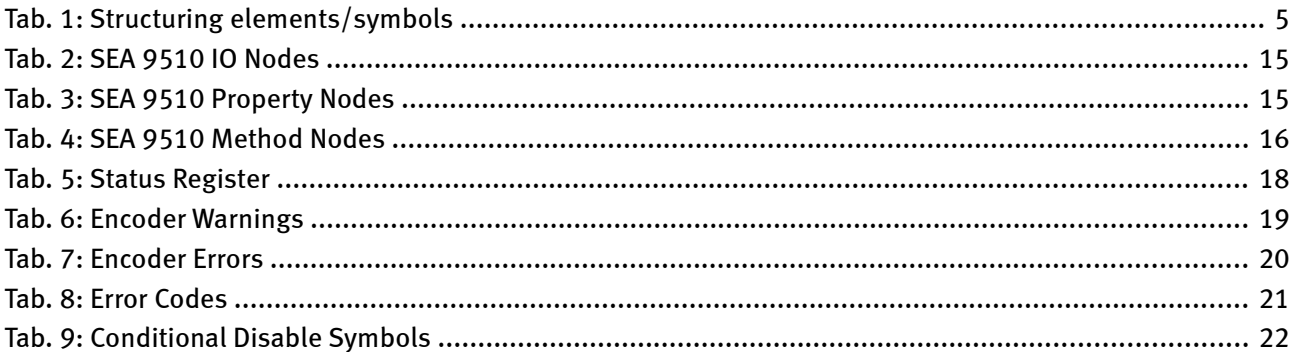